# **Overview**

Firmware update tool is an application used to update monitor firmware.

# <span id="page-0-0"></span>**Firmware Update Pre-requisites**

**1** The monitor must be connected to a power source during the firmware updating process.

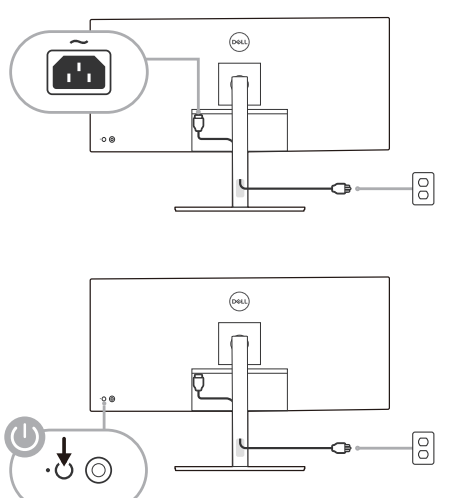

**2** Make sure there is only ONE video input source, e.g. DisplayPort or HDMI, from the computer to the monitor.

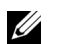

NOTE: Ensure that all other video cables between the monitor and the computer are unplugged.

**3** Connect the USB Type-C cable directly between the monitor and your computer. Do not use any other device between this connection.

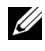

NOTE: Ensure that other USB cables and USB devices between the monitor and the computer are unplugged.

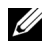

NOTE: Disconnect all other monitors from the notebook or desktop. This will ensure that only one display is connected while conducting firmware update.

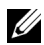

NOTE: It is recommended to update the firmware with a notebook as the monitor screen may go blank during the firmware update process.

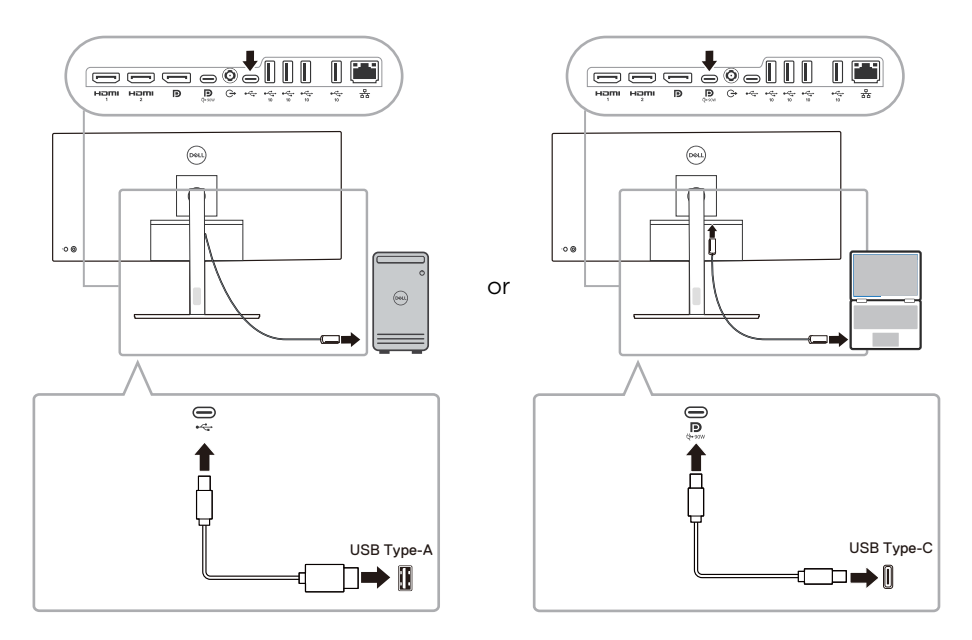

**4** Exit DDM (Dell Display Manager) application before conducting firmware update.

NOTE: Do not unplug the cables till the updating process finishes.

U Ų Ų

NOTE: Please disable sleep mode before you launch the firmware update.

NOTE: Update one monitor at a time. Do not conduct firmware update on multiple monitors at a given time.

# **Installation**

- **1** Download the pkg file (e.g. Dell\_U3824DW\_FWUpdate\_M3B102\_macOS.pkg) and double-click it to launch the installer.
- **2** Follow the installation steps and input the administrator password if required.

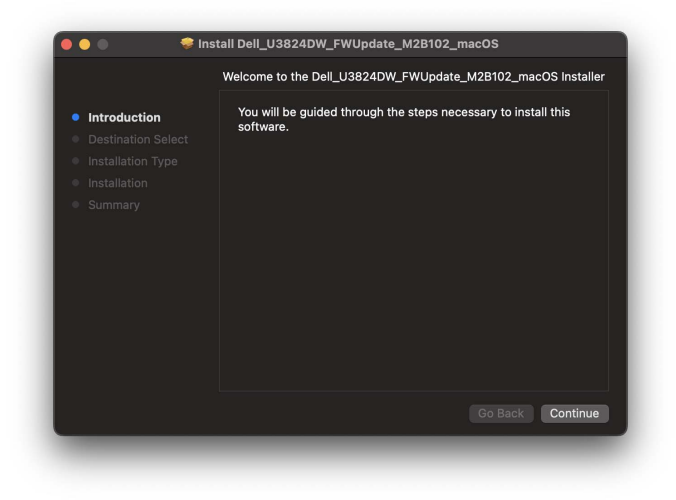

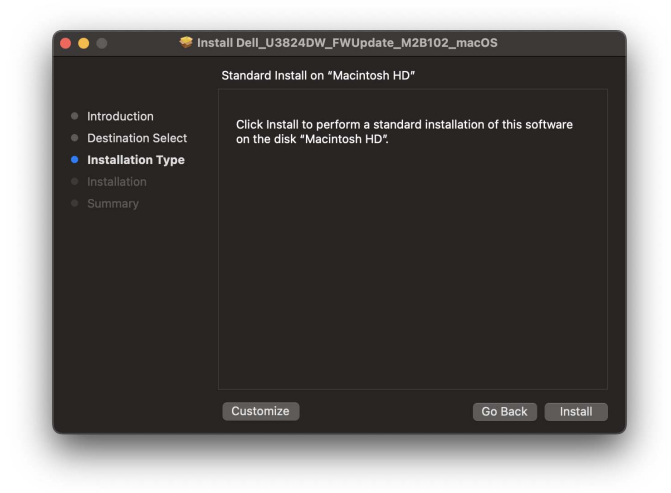

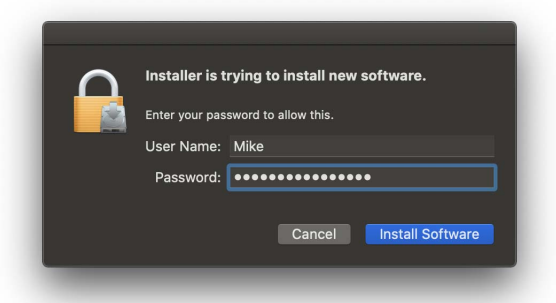

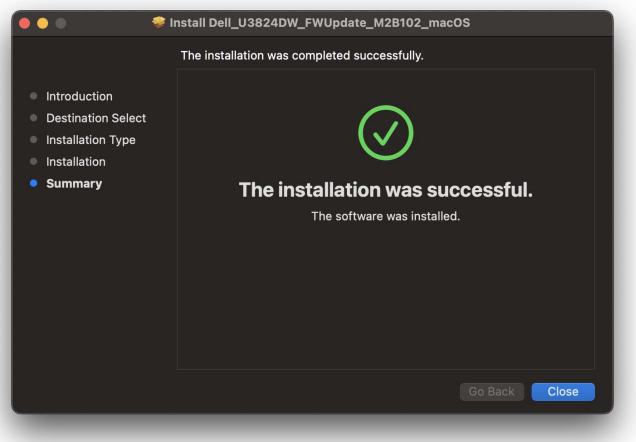

 The **Firmware Update Utility** will be launched automatically after the installation completes.

# **Updating firmware**

**1** Initializing for device status.

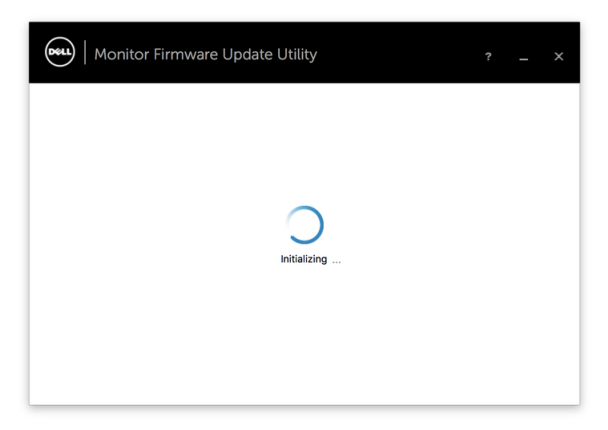

**2** For macOS 10.15 Catalina or later versions, Security & Privacy setting dialogue is opened automatically. Please enable privacy permission for firmwareupdater.

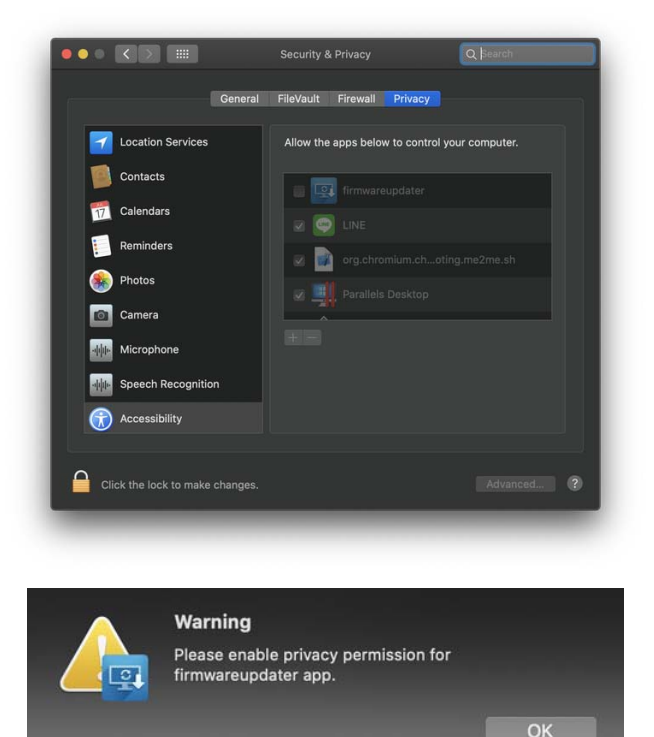

If **Accessibility** permission is not granted, the following message appears. Press close to exit firmwareupdater and monitor firmware update will not proceed.

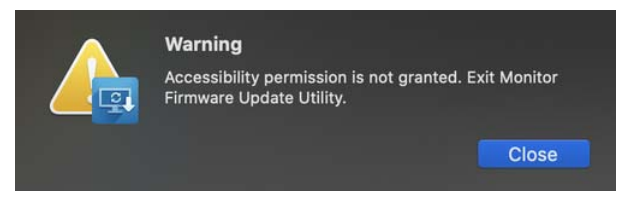

**3** The utility will load the firmware file automatically. Or, you can select your file manually by clicking and navigating to the UPG firmware file.

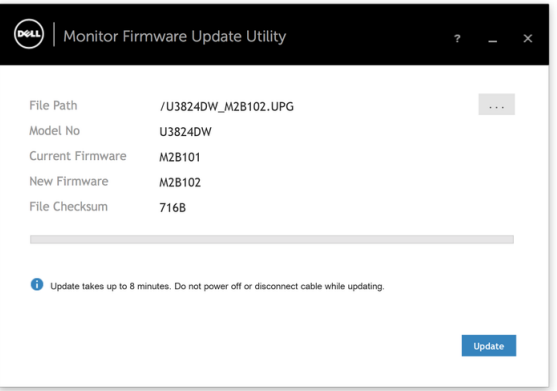

**4** Click Update. The utility will start updating the new firmware.

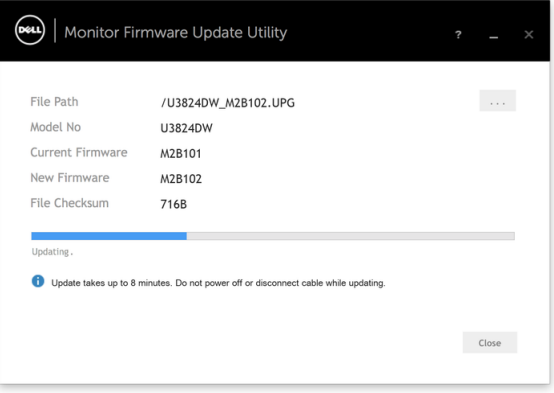

**5** Once the updating process is completed, please follow the on-screen instructions to restart your monitor.

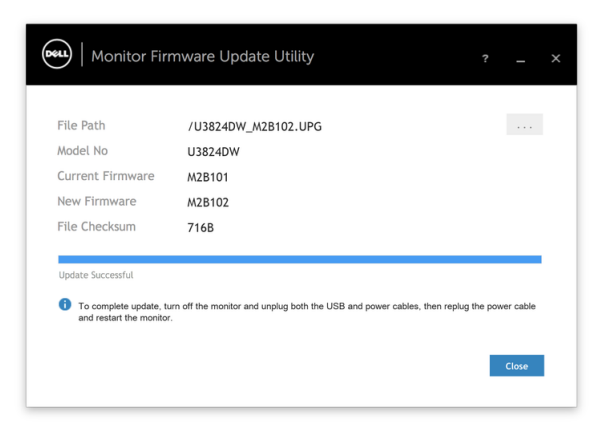

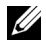

NOTE: Update takes up to 8 minutes. Do not power off or disconnect cable while updating.

NOTE: If you experience problems during or after update, refer to [Troubleshooting.](#page-6-0)

# <span id="page-6-0"></span>**Troubleshooting**

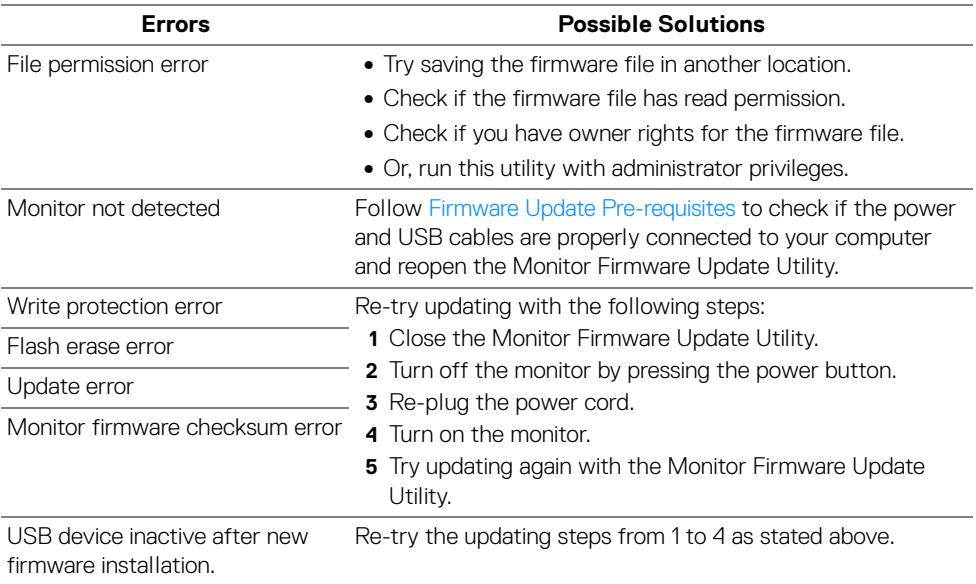

A warning message appears: "Firmware update was not completed. Please update the monitor firmware again."

Re-try updating the monitor's firmware. Do not turn off the ISP tool until the update is complete.